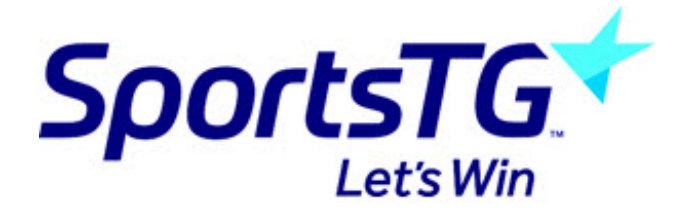

## **Entering Team Sheets**

*Last Modified on 05/10/2015 2:25 pm AEDT*

To access and add players to a team sheet follow the instructions below.

Firstly, login to your Online Membership Database - If you don't have your login details please contact your State Governing Body or Association.

1. From the associations tab hover over Competitions and click Match Results

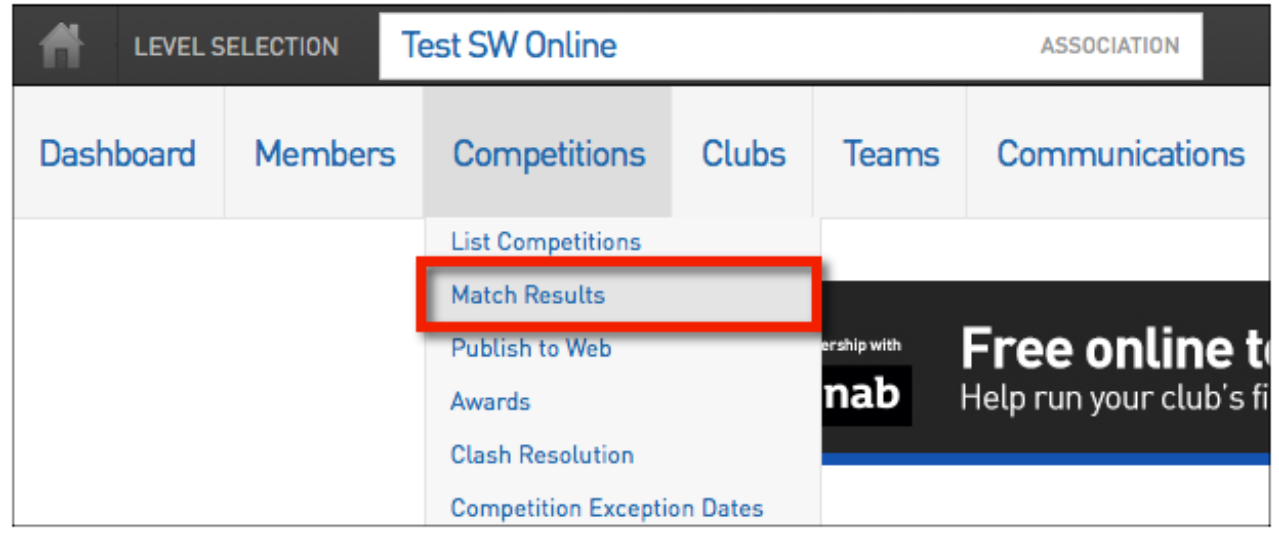

2. Within the match list click the Pre Game button next to the appropriate game

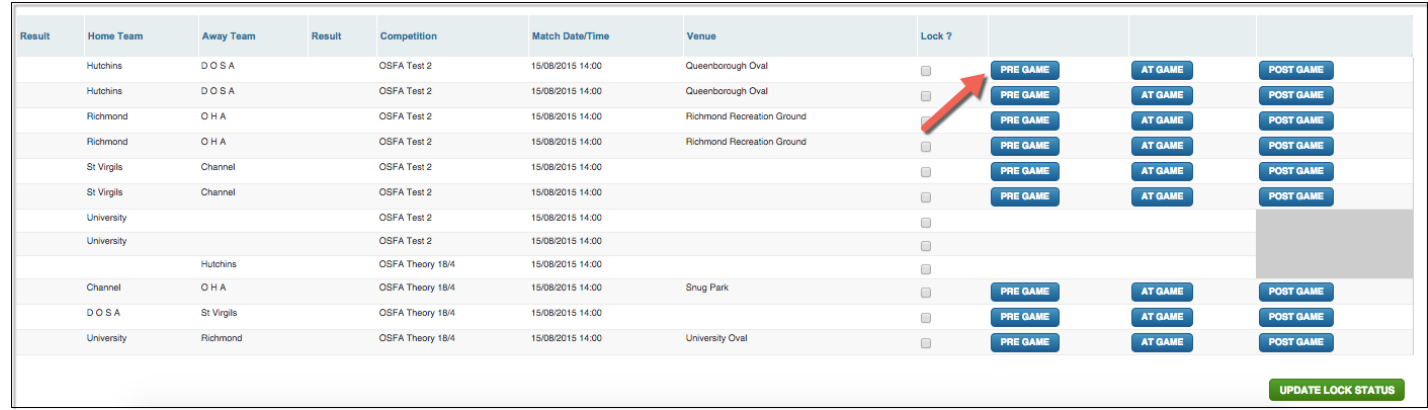

3. The next step is to drag players from the Available Players list on the left into the Selected Players on the right. Once done, click Team Sheets.

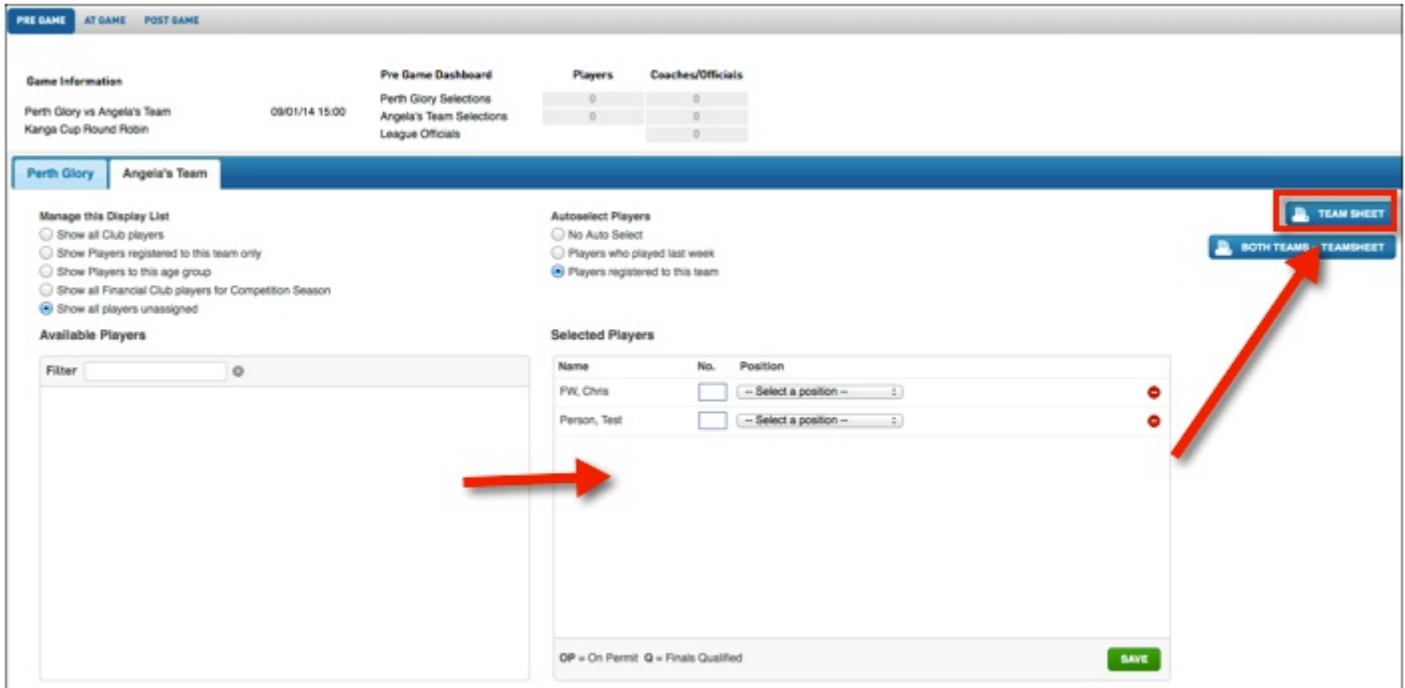

## The Team Sheet will then open in a new tab

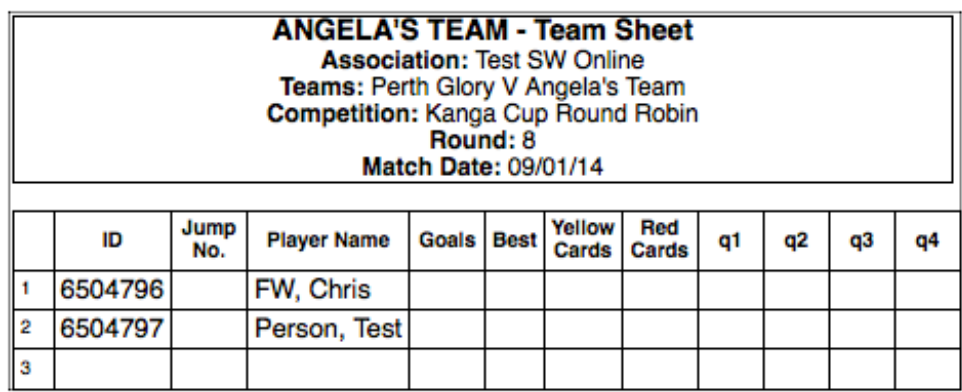

## **Related Articles**

[template("related")]